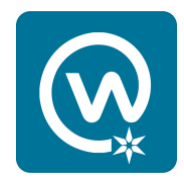

## **Workplace mobile app log in with single sign-on**

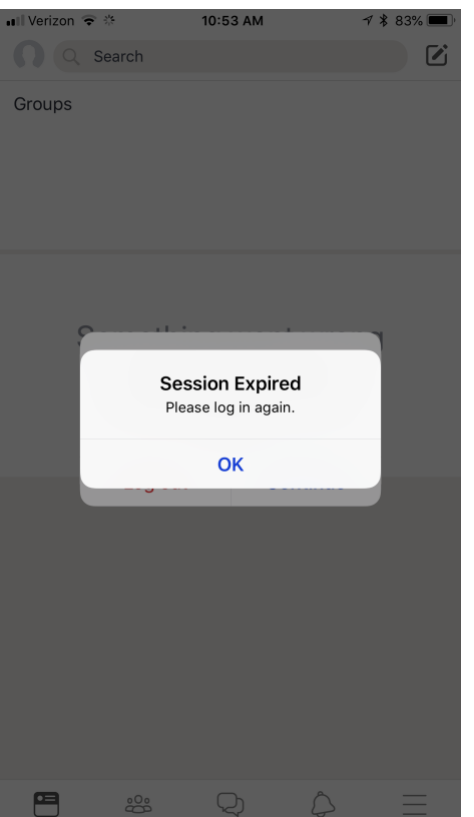

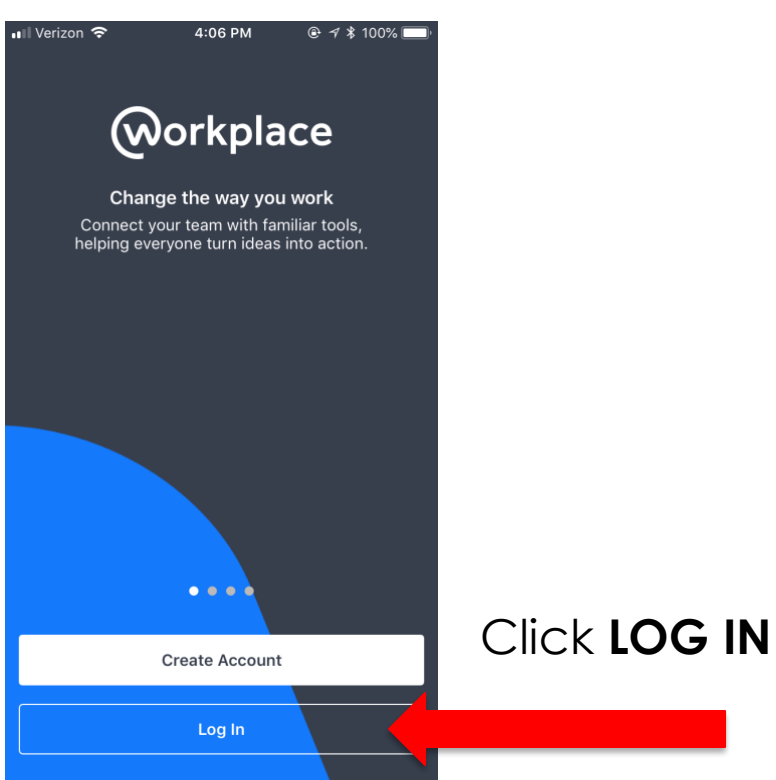

When you click on the Workplace mobile app, you may see this message.

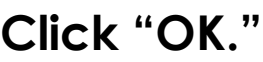

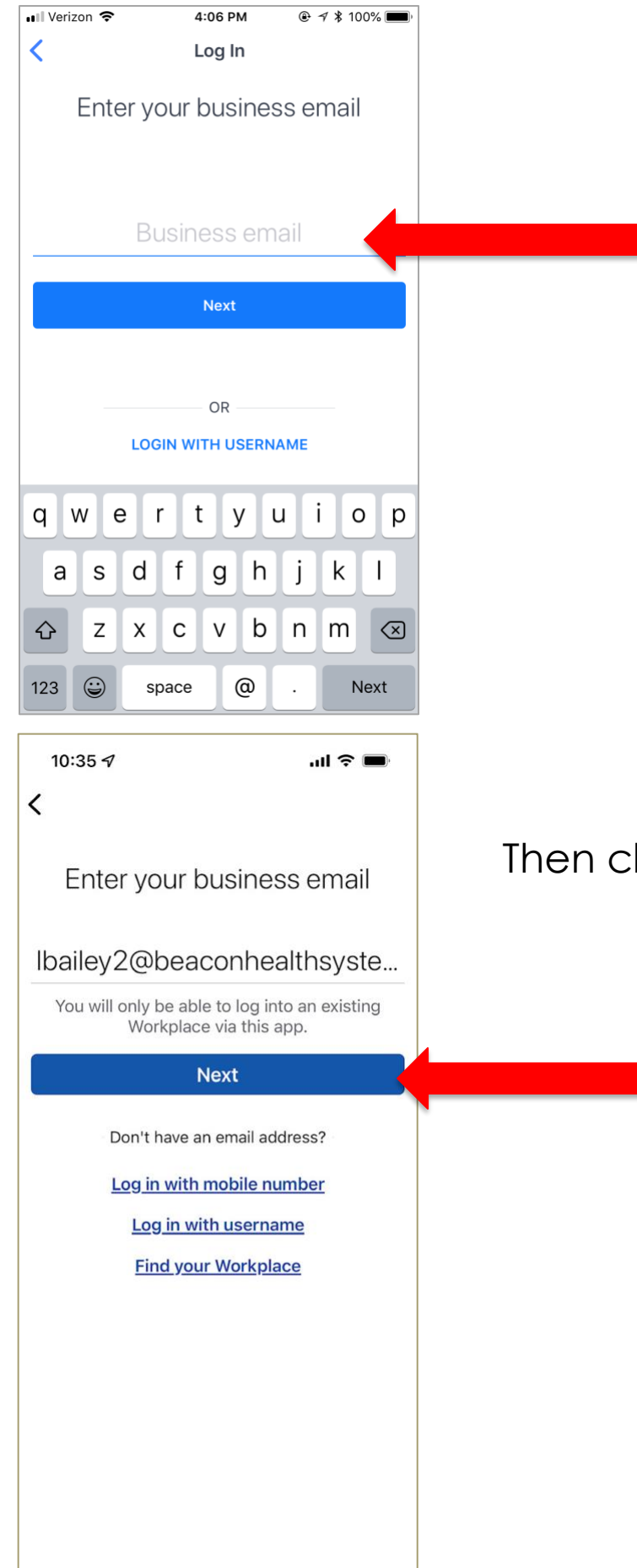

Enter your Beacon email address if it doesn't automatically display.

Then click **"Next."** 

![](_page_2_Picture_0.jpeg)

## On this screen, click **CONTINUE**.

![](_page_2_Picture_48.jpeg)

On this screen, enter your:

• Beacon user ID + Your Beacon system password

## Then click **SIGN IN**

![](_page_3_Picture_0.jpeg)

You can customize your alerts and notifications on your mobile device or from your desktop Workplace profile.

Click your desired option on this screen to continue.

Click **ALLOW.**

![](_page_3_Picture_3.jpeg)

![](_page_4_Picture_0.jpeg)

Review Beacon's Terms of Service before continuing onto Workplace.

This information is also found on the Workplace Wiki group page and at:

[https://www.beaconheal](https://www.beaconhealthsystem.org/workplace-wiki/) [thsystem.org/workplace](https://www.beaconhealthsystem.org/workplace-wiki/)[wiki/](https://www.beaconhealthsystem.org/workplace-wiki/)